#### **Overview**

The **Screening Decision Timeliness Report** displays intakes received within a selected time parameter. The report identifies **timeliness of intake entry** and **timeliness of the screening decision** based on **OAC 5101:2-36-01**. In addition, the Excel spreadsheet version of the report contains a second tab that displays statistics.

Complete the following steps to generate the **Screening Decision Timeliness Report**.

### **Navigating to the Report Parameters Page**

The Screening Decision Timeliness Report can be accessed through the **Administration** > **Reports** tabs in SACWIS.

- 1. On the SACWIS **Home** screen, click the **Administration** tab.
- 2. Click the **Reports** tab. The **Reports** screen displays.

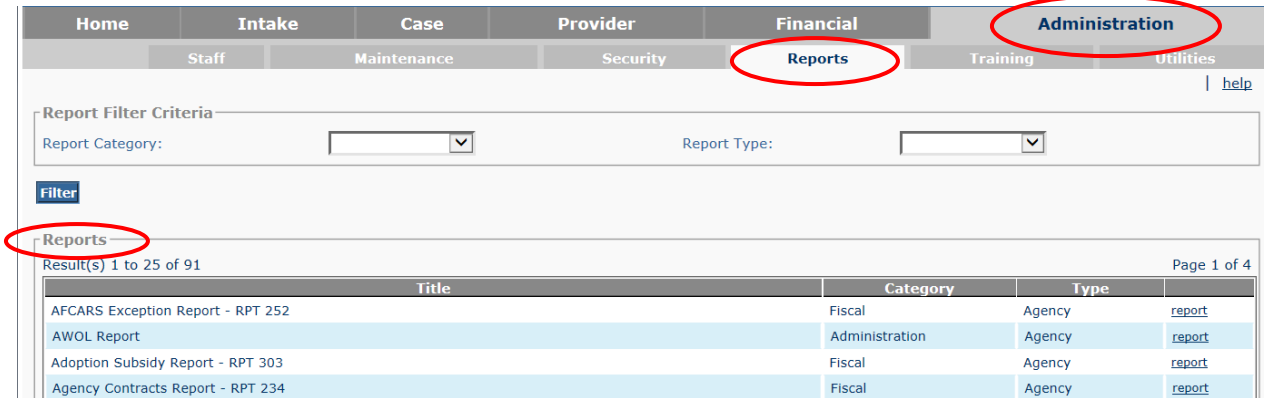

3. The report is currently listed on Page 4 of the **Reports** list. Scroll to the bottom of the screen and click the link for **Page 4**.

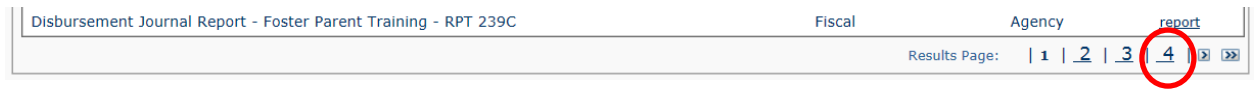

The **Reports** screen displays Page 4.

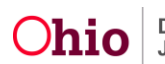

4. Click the **Report** link that corresponds to the **Screening Decision Timeliness Report**.

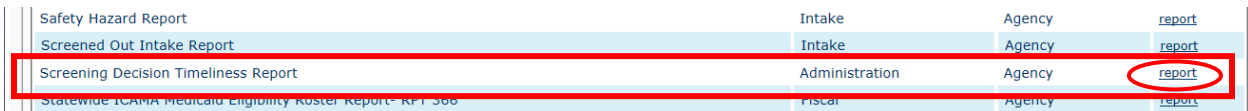

#### The **Report Details** screen appears.

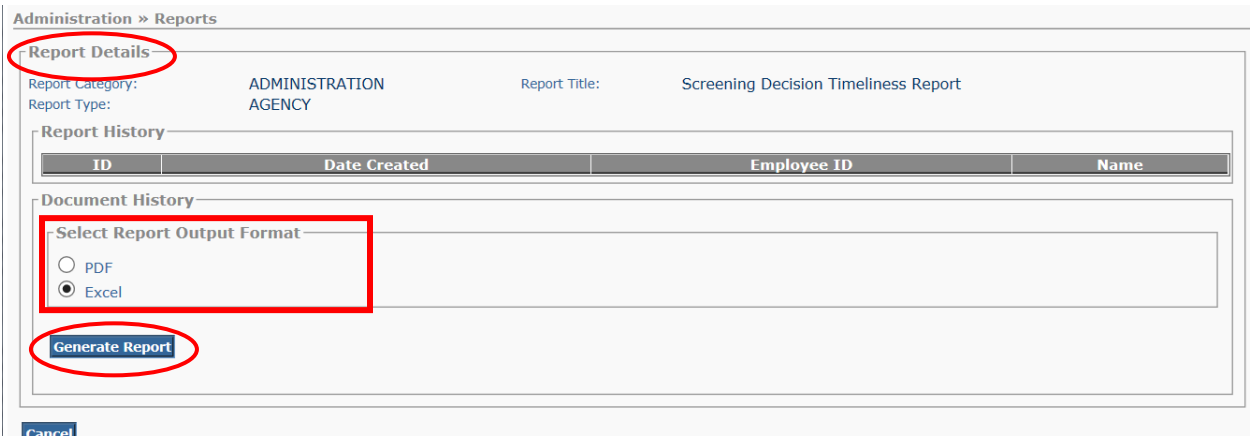

- 5. In the **Select Report Output Format** section, select **PDF** or **Excel** as the report format. **Excel** is pre-selected.
- 6. Click the **Generate Report** button.

The **Screening Decision Timeliness Report** parameters page displays. The user's **Agency** is pre-selected.

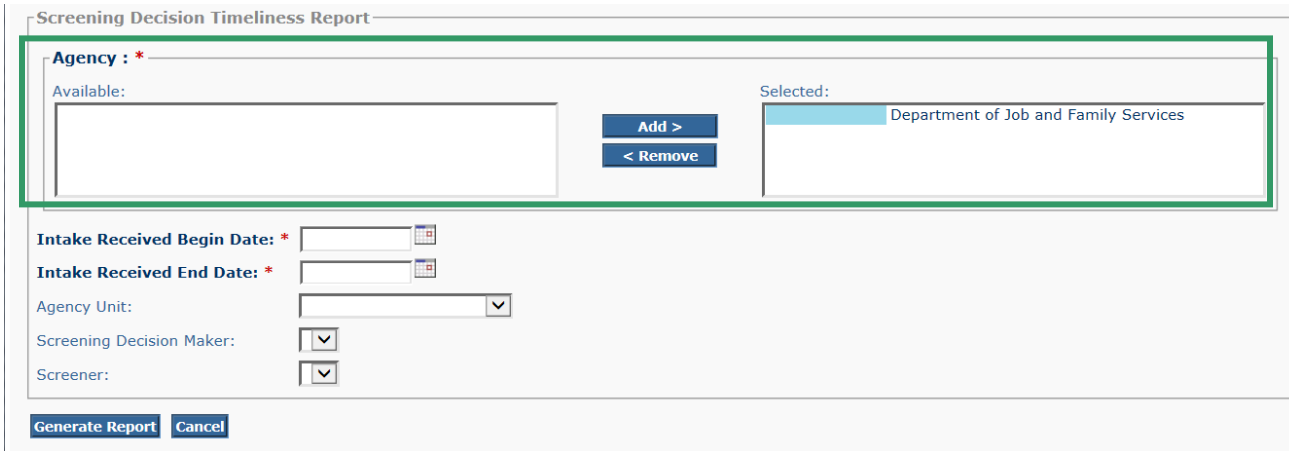

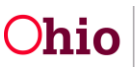

# **Generating the Report**

On the **Screening Decision Timeliness Report** parameters page:

- 1. Enter the **Intake Received Begin Date**. (Required)
- 2. Enter the **Intake Received End Date**. (Required)

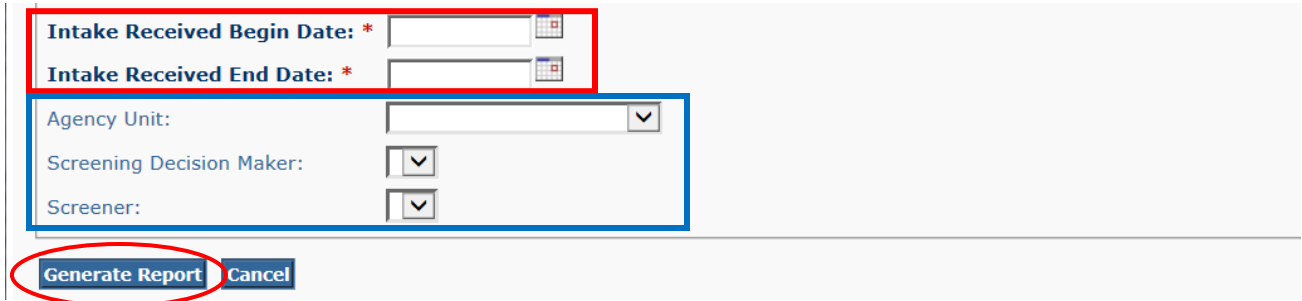

- 3. If you wish to limit the report data to a specific unit or screening decision maker or screener: Select the **Agency Unit**, then select the **Screening Decision Maker** (if desired), then select the **Screener** (if desired). (Optional)
- 4. Click the **Generate Report** button.

The report displays in the format you specified. The following examples show the Excel version of the report.

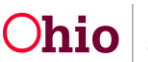

The **Details\_1** tab displays the report data as shown below.

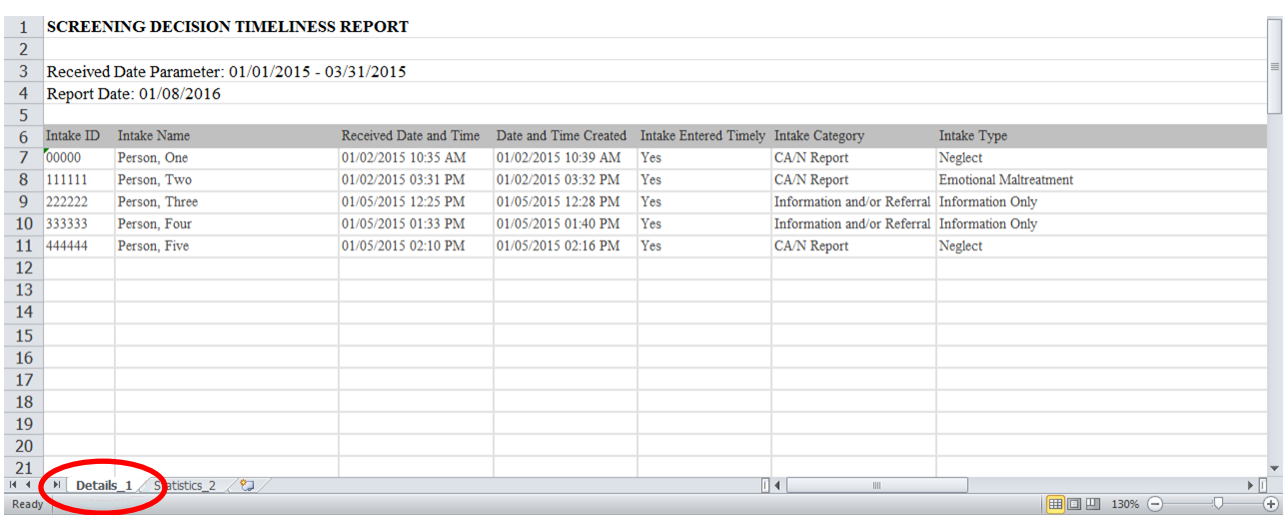

#### **Details\_1** tab, continued:

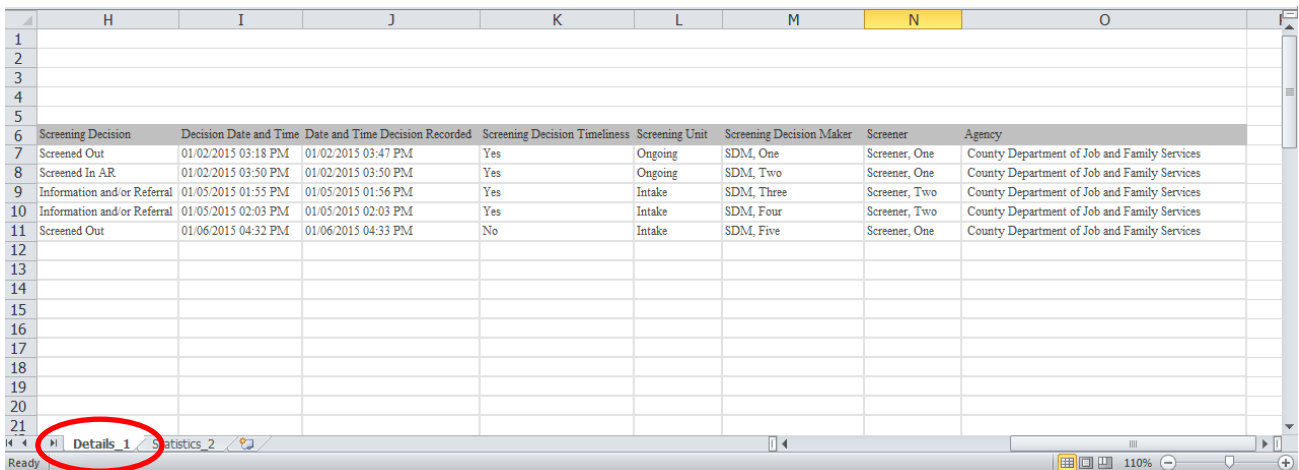

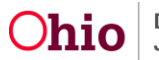

In the Excel version of the report, statistics display on the second tab (**Statistics\_2** tab) as shown below.

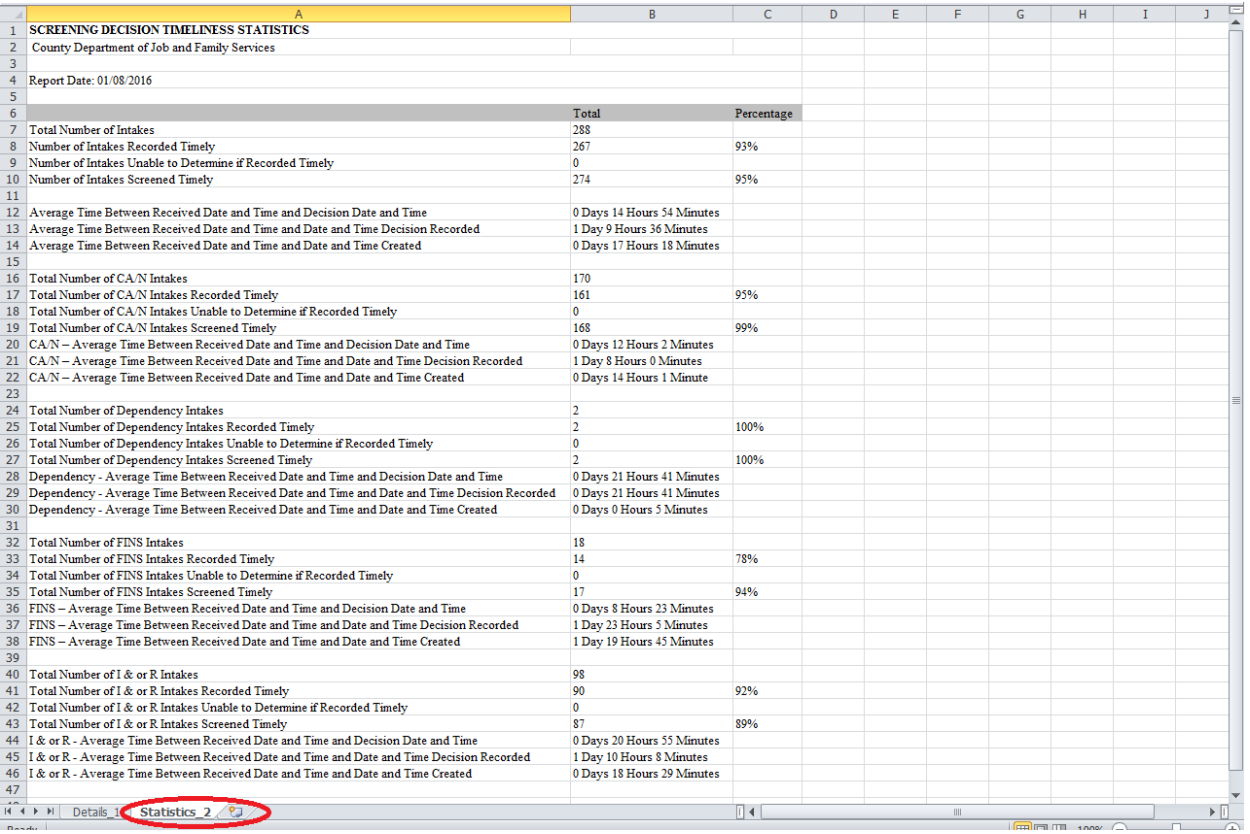

**Important:** There are times when an agency may create an intake and then determine that the call does not result in a new intake. Because the screener created the intake by clicking **Apply** or **Save** rather than **Cancel**, the intake cannot be deleted. There are instances where the Screener may then **"recycle"** the intake to be used for the next intake call.

In this scenario, the date and time the intake was created will be earlier than the date and time the intake was received. This scenario will display as follows in the **Screening Decision Timeliness Report**.

- In the **Details** section of the report:
	- o The **Date and Time Created** column will display an earlier date/time than the **Received Date and Time** column (shown in red in the following example).
	- o The **Intake Entered Timely** column will display **blank** (shown in blue in the following example).

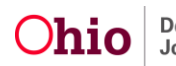

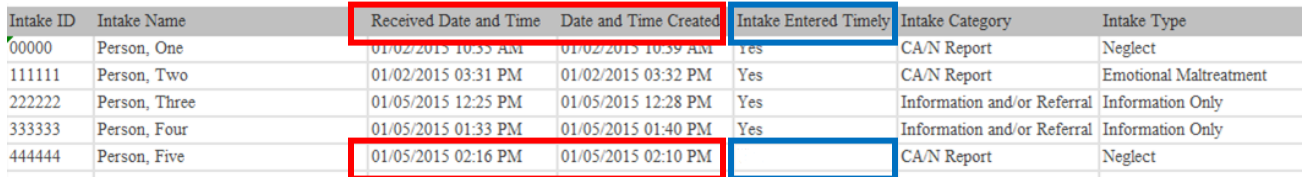

 In the **Statistics** section of the report, these "recycled intake" records are **not** included in the calculation of **Intakes Recorded Timely** (shown in red in the example below).

Instead, these records are displayed under the label **"Total Number of CA/N** (or **Dependency**, or **FINS**, or **I & or R**, as appropriate) **Intakes Unable to Determine if Recorded Timely".** (The CA/N and Dependency labels are shown in blue in the example below).

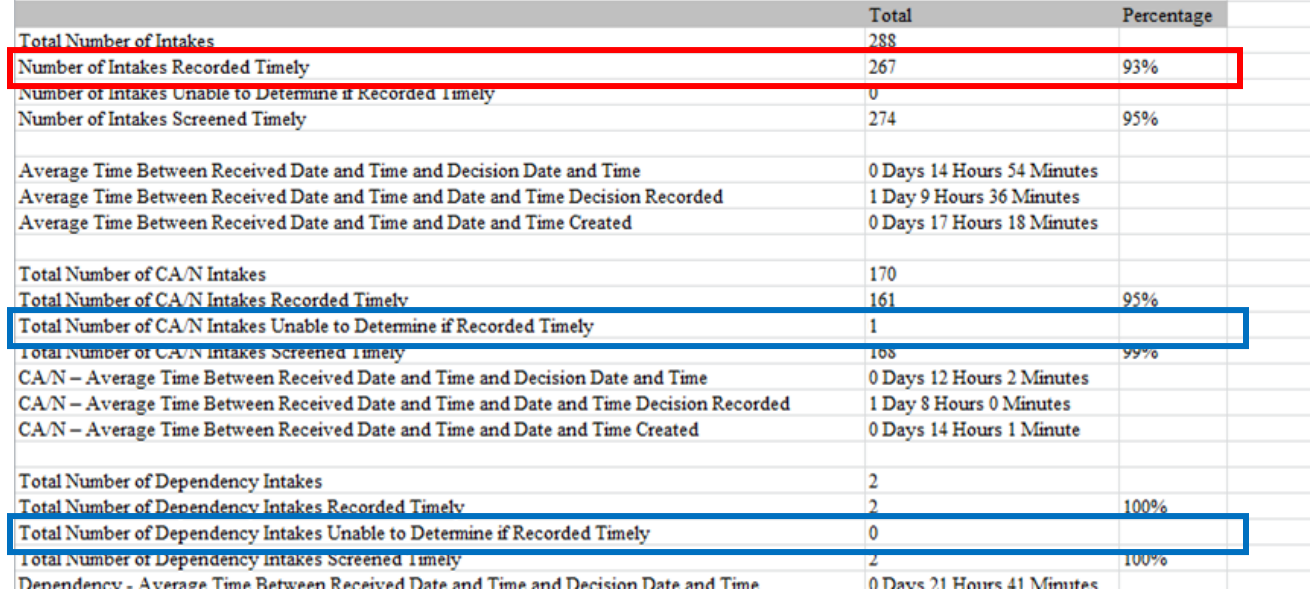

If you need additional information or assistance, please contact the SACWIS Help Desk.

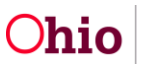